## So schalten Sie das EBZ-Modul zur Nutzung in Express frei

Aufgrund Ihrer Bestellung des EBZ-Moduls haben Sie von uns per E-Mail einen Freischaltcode erhalten.

Nachdem Sie ein Update ab Version 8.79.0 installiert haben, müssen Sie den Freischaltcode einmalig an einem beliebigen Arbeitsplatz über diese Schritte eingeben:

- 1. Wählen Sie in der Express-Programmauswahl unter |Sonstiges| die |Installationsdaten| an.
- 2. Klicken Sie anschließend in der Menüauswahl auf |Software/Hardware| und öffnen Sie die Funktion |Software-Konfiguration|.
- 3. Bei der Kennwort-Abfrage müssen Sie schilling eingeben.
- 4. Sie erhalten eine Anzeige der möglichen Programmmodule. Aktiv sind die Module, die Sie bei uns erworben haben. Die vorgegebenen Häkchen bleiben unverändert!
- 5. Für das Freischalten des EBZ-Moduls müssen Sie unten auf |Erweiterungsmodule freischalten| klicken:

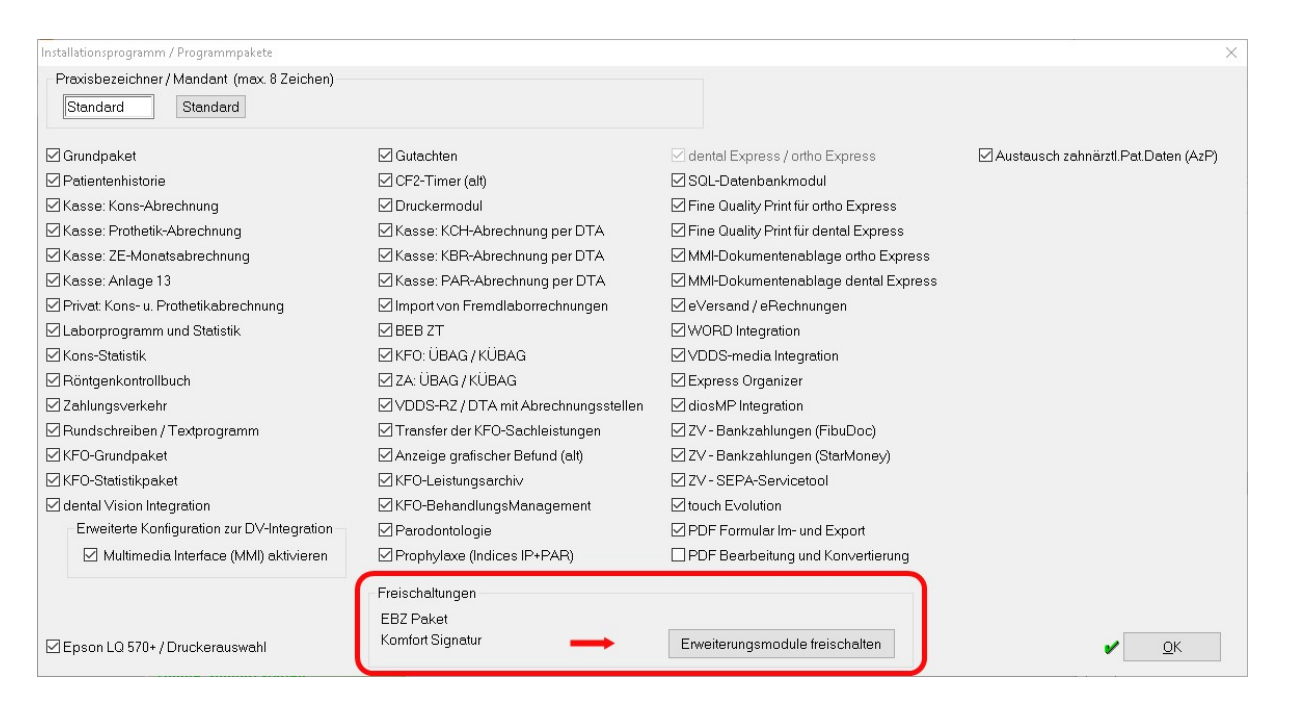

- 6. Das Fenster |Module freischalten| wird geöffnet.
- 7. Klicken Sie mit der linken Maustaste in das erste Feld |Modul wählen|.
- 8. Markieren Sie in der nun erscheinenden Auswahlliste das Modul |EBZ Paket|:

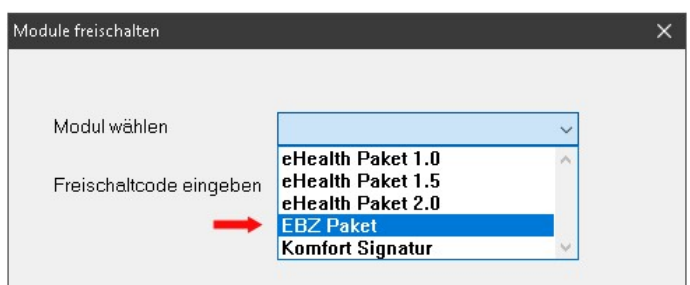

9. Anschließend geben Sie im unteren Feld den Freischaltcode ein, den Sie von uns per E-Mail erhalten haben.

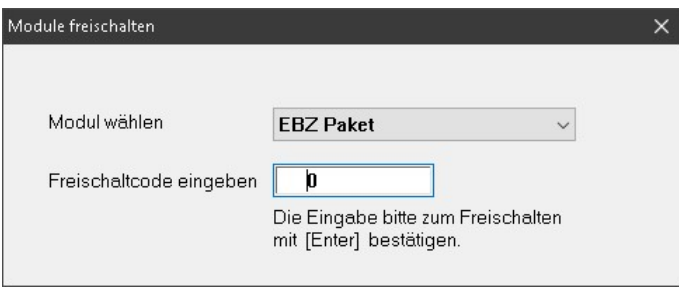

- 10. Die Eingabe müssen Sie mit |Enter| bestätigen.
- 11. Bei korrekter Eingabe erhalten Sie folgende Bestätigung:

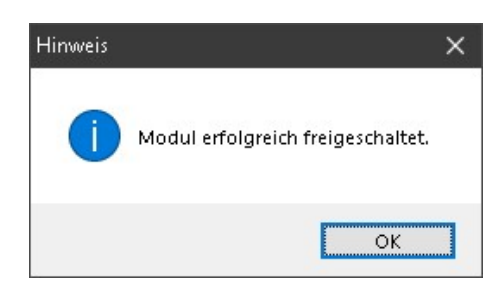

12. Bestätigen Sie den Hinweis und schließen Sie das Fenster |Modul freischalten| über |X|.

13. Das Freischaltdatums wird angezeigt und durch diese Anzeige wird zusätzlich bestätigt, dass die Freischaltung erfolgreich war:

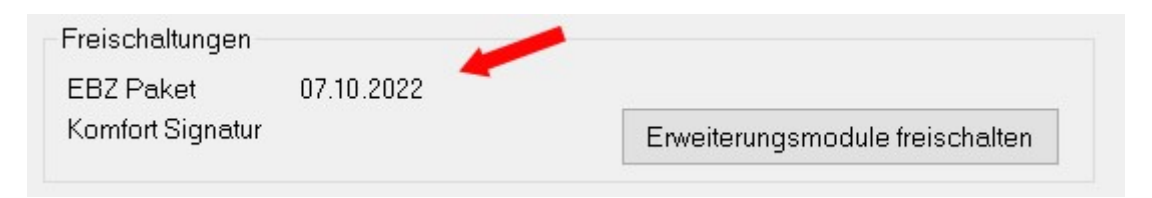

14. Über |X| schließend Sie die Programmfunktionen und verlassen die Installationsdaten.

Haben Sie EBZ freigeschaltet, werden in Zukunft alle neuen Anträge als EBZ-Anträge erstellt (Ausnahme: Sonstige Kostenträger).

Eine Anleitung für das Erstellen von EBZ-Anträgen (= eAnträge) können Sie über https://www.dental-vision.de/service/anleitungen-ti herunterladen.